$\alpha$ .s.r. de nederlandse verzekerings  $maxitschappij$ voor alle verzekeringen

# Handleiding aanmelden werkgever Nmbrs

Bij je aanmelding als salarisverwerker heb je gekozen om een overkoepelend account aan te maken of een account per debiteur (werkgever). Deze keuze is bepalend voor de stappen die je moet doorlopen bij het aanleveren van de gegevens voor een werkgever.

Maak je keuze

Optie 1: Ik heb een *overkoepelend account* aangemaakt voor alle debiteuren Optie 2: Ik maak een account aan *per debiteur* 

Overkoepelend account

### Stap 1: Autoriseren werkgever

Het is belangrijk dat een werkgever is geautoriseerd voor de salariskoppeling. Dit doe je door het toevoegen van een "tag" aan de werkgever. Ga hiervoor naar: Instellingen -> Beheer -> Debiteur beheer -> Tag toevoegen (druk op +) -> Voeg de betreffende tag toe

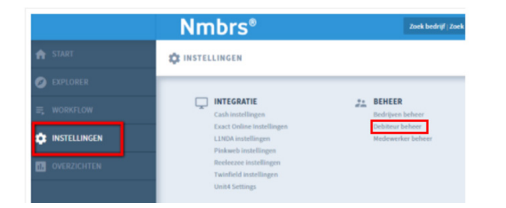

# Stap 2 – Aanleveren gegevens werkgever aan a.s.r.

Ga naar http://www.asr.nl/salarisverwerkers en kies voor Aanmelden nieuwe werkgever.

Bij de aanmelding van een werkgever moet je de volgende gegevens aanleveren:

- Bedrijfsnaam salarisverwerker
- *Dit is de naam van jullie eigen organisatie*
- E-mail salarisverwerker
- Bedrijfsnaam te koppelen werkgever
- Raamwerkcontractnummer *Dit is het contractnummer van de polis bij a.s.r.*
- Loonheffingennummer
- Salarispakket
- Bedrijfsnaam in Nmbrs

*Let op! Dit is de letterlijke benaming uit nmbrs. Dit is Hoofdletter-, spatie-, punt-, en kommagevoelig.*

- Gebruikersnaam Nmbrs

*Dit is het e-mailadres waarmee in Nmbrs wordt ingelogd*

*Dit e-mailadres kan je ook vinden in je gebruiker profiel, via het poppetje rechtsboven in Nmbrs (1)*

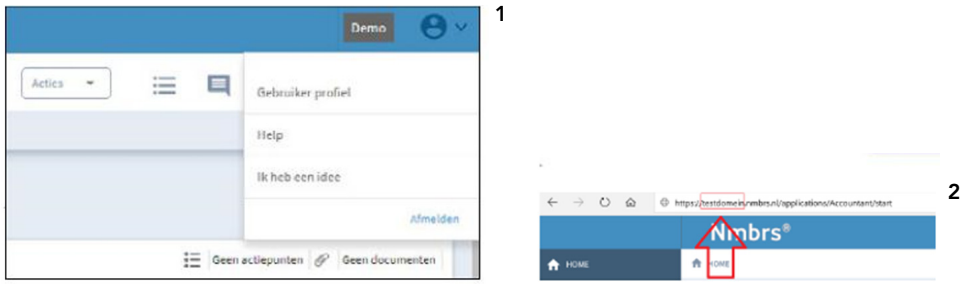

- API-Token Nmbrs

*De API-Token is te vinden door te klikken op het poppetje rechtsboven in Nmbrs (1) > Gebruiker profiel > API-Token. Als er nog geen API-Token voor de werkgevergebruiker is, kan deze gegenereerd worden bij het tabblad API-Token.*

- Domein Nmbrs

*De domeinnaam van je Nmbrs omgeving kan je terugvinden in de URL-balk van je browser wanneer je ingelogd bent in Nmbrs. De domeinnaam wordt weergegeven ná https:// en vóór .nmbrs (2).*

- Zit er een DGA in de verloning?
- Zo ja, vermeld de naam en het medewerkersnummer van deze DGA
- Maandelijkse of 4-wekelijkse verloning
- Wordt een 13e maand uitgekeerd?

# Stap 3: Bevestiging realisatie salariskoppeling

Na ontvangst van je aanmelding zetten wij de realisatie van de salariskoppeling in gang. Je ontvangt van ons bericht als de salariskoppeling gerealiseerd is en op welke datum de eerste uitwisseling van gegevens plaatsvindt.

Account op debiteurniveau

## Stap 1: Autoriseren werkgever

Genereer een API-token en een gebruikersnaam (e-mailadres) voor de werkgever:

De API-Token is te vinden door te klikken op het poppetje rechtsboven in Nmbrs > Gebruiker profiel > API-Token. Als er nog geen API-Token voor de werkgevergebruiker is, kan deze gegenereerd worden bij het tabblad API-Token.

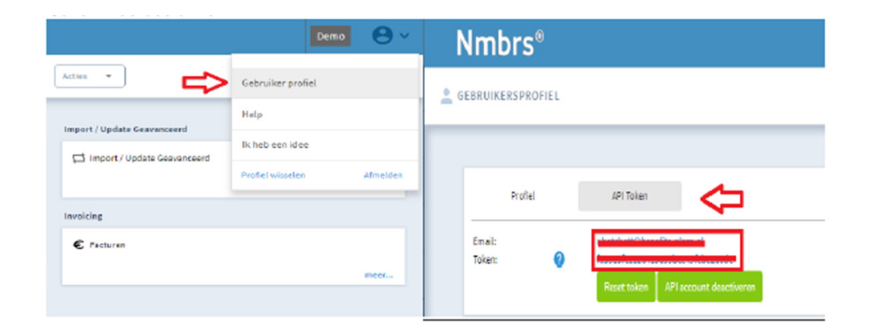

#### Stap 2: Instellen rechten

Het is belangrijk dat de rechten van de Template correct zijn ingesteld. Ga bij "Instellingen" naar "Gebruikers" en klik op Template Users (1). Klik hiervoor op het API icoon van de betreffende Template User (4).

Het scherm "Webservices rights edit' is nu geopend. Stel onder Webservices hier eerst de Company Services in en vervolgens de Employee Services.

Belangrijk: Om de koppeling correct te laten werken is het noodzakelijk, dat minimaal onderstaande calls op Active zijn geplaatst.

Selecteer hiervoor de juiste Service (5) en activeer al onderstaande calls (6).

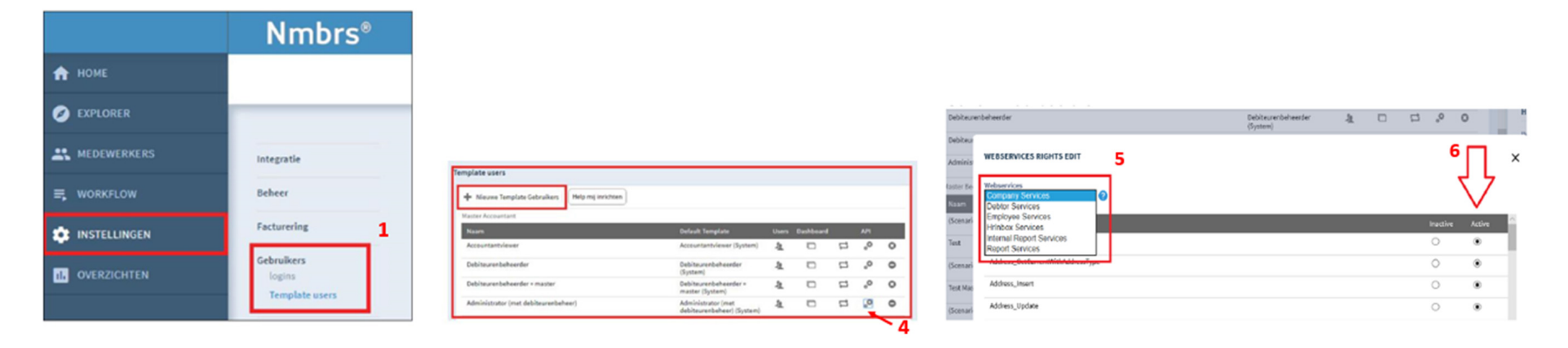

#### Company Services

- Company\_GetCurrentPeriod
- List\_GetAll
- Run\_GetList

#### Employee Services

- Address\_GetListCurrent
- BankAccount GetListCurrent .
- Children\_Get
- Contract\_GetCurrentPeriod
- List\_GetByCompany
- Partner\_Get
- PersonalInfo\_GetCurren
- Salary\_GetAll\_AllEmployeesByCompany
- Schedule\_GetCurrent
- Schedule GetList
- SVW\_GetCurrent
- WageComponentFixed\_GetCurrent
- WageComponentVar\_GetCurrent
- Employment\_GetAll\_AllEmployeesByCompany

#### Report Services

- Report\_GetWageCodesByRunCompany\_
- FilterByWageCode\_Background
- Report\_BackgroundTask\_Result

#### Stap 3: Aanleveren gegevens werkgever aan a.s.r.

Ga naar www.asr.nl/salarisverwerkers en kies voor Aanmelden nieuwe werkgever.

Bij de aanmelding van een werkgever moet je de volgende gegevens aanleveren:

- Bedrijfsnaam salarisverwerker

*Dit is de naam van jullie eigen organisatie*

- E-mail salarisverwerker
- Bedrijfsnaam te koppelen werkgever
- Raamwerkcontractnummer
	- *Dit is het contractnummer van de polis bij a.s.r.*
- Loonheffingennummer
- Salarispakket
- Bedrijfsnaam in Nmbrs

*Let op! Dit is de letterlijke benaming uit nmbrs. Dit is Hoofdletter-, spatie-, punt-, en kommagevoelig.*

- Gebruikersnaam Nmbrs

*Dit is het e-mailadres waarmee in Nmbrs wordt ingelogd*

*Dit e-mailadres kan je ook vinden in je gebruiker profiel, via het poppetje rechtsboven in Nmbrs (1)*

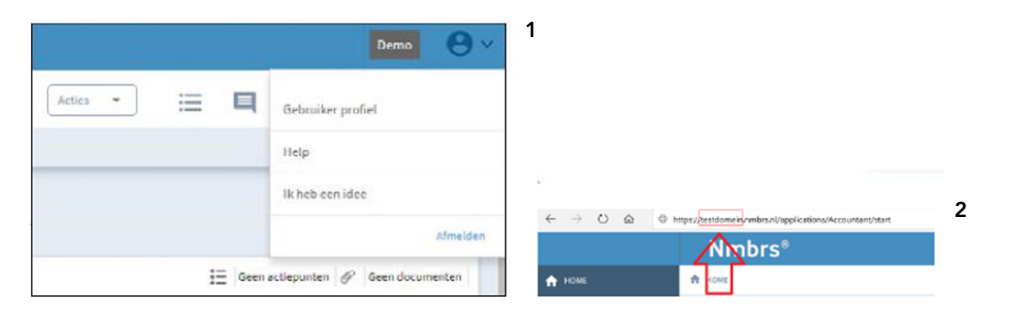

- API-Token Nmbrs

*De API-Token is te vinden door te klikken op het poppetje rechtsboven in Nmbrs (1) > Gebruiker profiel > API-Token. Als er nog geen API-Token voor de werkgevergebruiker is, kan deze gegenereerd worden bij het tabblad API-Token.*

- Domein Nmbrs

*De domeinnaam van je Nmbrs omgeving kan je terugvinden in de URL-balk van je browser wanneer je ingelogd bent in Nmbrs.* 

- *De domeinnaam wordt weergegeven ná https:// en vóór .nmbrs. (2)*
- Zit er een DGA in de verloning?
- *Zo ja, vermeld de naam en het medewerkersnummer van deze DGA*
- Maandelijkse of 4-wekelijkse verloning
- Wordt een 13e maand uitgekeerd?

## Stap 4: Bevestiging realisatie salariskoppeling

Na ontvangst van je aanmelding zetten wij de realisatie van de salariskoppeling in gang.

Je ontvangt van ons bericht als de salariskoppeling gerealiseerd is en op welke datum de eerste uitwisseling van gegevens plaatsvindt.